# **PEMANFAATAN GEOGEBRA DALAM PEMBELAJARAN MATEMATIKA**

**Tanzimah**

Universitas PGRI Palembang e-mail: [tanzimah.imah@yahoo.com](mailto:tanzimah.imah@yahoo.com)

**Abstrak**— Era digital saat ini membuka peluang bagi para pendidik untuk memanfaatkan teknologi dalam kegiatan pembelajarannya.Salah satu program komputer yang dapat dimanfaatkan dalam pembelajaran matematika adalah GeoGebra. GeoGebra adalah program dinamis yang dengan beragam fasilitasnya dapat dimanfaatkan sebagai media pembelajaran matematika untuk mendemonstrasikan atau memvisualisasikan konsep-konsep matematis serta sebagai alat bantu untuk mengkonstruksi konsep-konsep matematis. Artikel ini menyajikan uraian mengenai program GeoGebra beserta contoh penerapan GeoGebra sebagai media pembelajaran matematika.

**Kata Kunci**— GeoGebra, Pembelajaran, Matematika.

*Abstract*— *The digital age now opens opportunities for educators to utilize technology in their learning activities. One computer program that can be utilized in mathematics learning is GeoGebra. GeoGebra is a dynamic program that with a variety of facilities can be used as a medium for learning mathematics to demonstrate or visualize mathematical concepts and as a tool to construct mathematical concepts. This article presents a description of the GeoGebra program along with examples of the application of GeoGebra as a medium for learning mathematics.*

—————————— ——————————

*Keywords— GeoGebra, Learning, Mathematics.*

## **PENDAHULUAN**

Ilmu pengetahuan dan teknologi dari masa ke masa mengalami perkembangan pesat. Sejalan dengan kemajuan ilmu pengetahuan dalam era media dan teknologi, penggunaan komputer semakin luas tidak hanya di dunia kerja namun juga di dunia pendidikan. Hal ini dapat membantu mempercepat pengembangan dan pemanfaatan media informasi dan komunikasi pada dunia pendidikan. Guru dituntut untuk dapat meningkatkan kualitas pendidikan dan juga menciptakan suasana pembelajaran yang efektif dan inovatif. Saat ini telah banyak berkembang berbagai teknologi yang dapat dimanfaatkan untuk mengembangkan dunia pendidikan, termasuk untuk menunjang pembelajaran matematika, yakni sebagai media

pembelajaran matematika. Salah satu media pembelajaran yang saat ini telah berkembang demikian pesat adalah komputer dengan berbagai programprogram yang relevan.

Perkembangan Software aplikasi matematika telah banyak diproduksi dan sangat signifikan, baik yang gratis maupun berbayar. Hal tersebut membuat konsumen diberikan banyak pilihan. Maka sangat disayangkan jika software-software itu tidak dimanfaatkan dalam belajar matematika, walaupun penggunaannya membutuhkan pengetahuan baru. Hal itu seharusnya jangan dianggap suatu halangan, tetapi sepatutnya sebagai tantangan. Tantangan ini juga merupakan bagian dari tuntutan kompetensi yang harus dimiliki dalam erayang hampir semuanya terhubung dengan teknologi komputer.Apalagi matematika merupakan ilmu pengetahuan yang abstrak dimana pemahamannya masih membutuhkan hal yang konkret sebagai jembatan untuk mencapai keabstrakan.

Salah satu program komputer yang dapat dimanfaatkan sebagai media pembelajaran matematika adalah program GeoGebra. Dengan beragam fasiltas yang dimiliki, GeoGebra dapat dimanfaatkan sebagai media pembelajaran matematika untuk mendemonstrasikan atau memvisualisasikan konsep-konsep matematis serta sebagai alat bantu untuk mengkonstruksi konsep-konsep matematis.

Penggunaan Geogebra dalam pembelajaran matematika perlu dipertimbangkan oleh guru, karena telah banyak hasil penelitian yang menyarankan penggunaanya. Di antaranya adalah penelitian yang dilakukan oleh Atikasari dan Kurniasih (2015), juga Ariawan (2014) yang menggunakan Geogebra pada materi Geometri. Semua hasil penelitian tersebut menunjukkan bahwa kemampuan matematis siswa mengalami peningkatan atau lebih baik daripada siswa yang menerima pembelajaran konvensional.

Artikel ini menyajikan uraian mengenai program GeoGebra beserta contoh penerapan GeoGebra sebagai media pembelajaran matematika.

## **PEMBAHASAN**

#### **Aplikasi GeoGebra**

*Geogebra* dikembangkan oleh Markus Hohenwarter (24 Juni 1976) mulai tahun 2001. Ia adalah seorang matematikawan Austria dan profesor di Universitas Johannes Kepler (JKU) Linz. Dia adalah ketua Lembaga Pendidikan Matematika.*GeoGebra* adalah perangkat lunak matematika yang dinamis, bebas, dan multi-platform yang menggabungkan geometri, aljabar, tabel, grafik, statistik dan kalkulus dalam satu paket yang mudah dan bisa digunakan untuk semua jenjang pendidikan. Dinamis artinya pengguna dapat menghasilkan aplikasi matematika yang interaktif. Bebas berarti dapat digunakan dan digandakan dengan cuma-cuma serta termasuk perangkat lunak *opensource* sehingga setiap orang dapat mengubah atau memperbaiki programnya. Multi-platform berarti *GeoGebra* tersedia untuk segala jenis komputer seperti *Windows, Mac OS, Linux* dan sebagainya.

Beberapa manfaat program *GeoGebra* dalam pembelajaran matematika sebagai berikut:

- a) Dapat menghasilkan lukisan-lukisan geometri dengan cepat dan teliti, bahkan yang rumit.
- b) Adanya fasilitas animasi dan gerakangerakan manipulasi yang dapat memberikan pengalaman visual dalam memahami konsep geometri.
- c) Dapat dimanfaatkan sebagai bahan balikan/evaluasi untuk memastikan bahwa lukisan geometri yang telah dibuat memang benar.
- d) Mempermudah untuk menyelidiki atau menunjukkan sifat-sifat yang berlaku pada suatu objek geometri.

*GeoGebra* terus mengalami pengembangan. Penemu dan perancangnya terus berusaha memperbaiki dan menambahi kekurangan dari program *GeoGebra* ini. Pada saat ini telah muncul *GeoGebra* 6 sebagai perbaikan dan pengembangan dari *GeoGebra* 4 dan *GeoGebra* 5.

Pada saat awal membuka GeoGebra, maka muncul tampilan seperti gambar 1 di bawah ini.

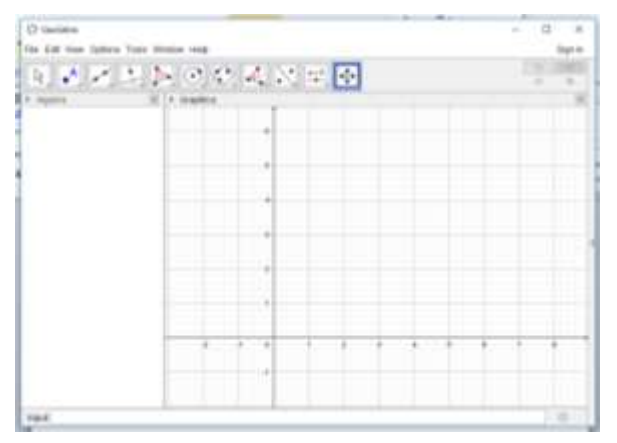

Gambar 1: tampilan awal GeoGebra

Dapat dilihat pada tampilan yaitu terdapat dua bagian utama yaitu sisi kiri tampilan aljabar dan sisi kanan tampilan grafik. Untuk beralih ke bentuk tampilan lain dapat dipilih pada *View.* Terkadang pada sisi sebelah kanan, terdapat kotak *Perspectives*. Kotak ini menyatakan pilihan bentuk layar yang akan ditampilkan. Jika tidak muncul kotak tersebut, maka dapat dimunculkan dengan mengklik tanda yang ditunjukkan anak panah di sisi kanan lahan grafik. Terdapat enam pilihan tampilan yang diberikan yaitu :

1. Tampilan aljabar dan grafik (*Algebra*), seperti yang telah tampil pada layar di sebelah. Bagian sebelah kiri, yaitu tampilan aljabar merupakan tempat menampilkan bentuk aljabar dari

objek/persamaan yang dimaksud. Bagian sebelah kanan, yaitu tampilan grafik merupakan tempat menampilkan gambar atau grafik dari objek/persamaan yang dimaksud.

- 2. Tampilan geometri (*Geometry*), merupakan tampilan grafik yang hanya menampilkan bentuk geometri dari objek/persamaan yang dimaksud.
- 3. Tampilan pengolah angka (*Spreadsheet*), merupakan tampilan bentuk tabel pengolah angka yang terdiri atas baris dan kolom. Pada tampilan ini dapat dibuat matriks, tabel, dan lain sebagainya yang memuat objek matematika dalam bentuk baris dan kolom. Anda dapat memasukkan ke dalam sel-sel spreadsheet tidak hanya angka, tetapi semua jenis objek matematika yang didukung oleh GeoGebra, misalnya koordinat titik, fungsi, dan perintah. Jika memungkinkan, GeoGebra segera menampilkan representasi grafis dari objek yang Anda masukkan ke dalam sel spreadsheet pada Tampilan Grafik juga.
- 4. Tampilan Computer Algebra System (*CAS*), merupakan tampilan sistem komputer aljabar untuk perhitungan simbolik. Tampilan CAS ini terdiri dari baris yang setiap barisnya memiliki input di bagian atas dan layar output pada bagian bawah.
- 5. Tampilan grafik 3 dimensi (*3D Graphics*), hampir sama seperti tampilan aljabar dan grafik. Bagian sebelah kiri, yaitu tampilan aljabar merupakan tempat menampilkan bentuk aljabar dari

objek/persamaan yang dimaksud. Bagian sebelah kanan, yaitu tampilan grafik merupakan tempat menampilkan gambar atau grafik 3 dimensi dari objek/persamaan yang dimaksud.

6. Tampilan probabilitas statistik (*Probability*), merupakan tampilan bentuk statistik. Pada tampilan ini kita dapat melihat bentuk distribusi statistik dan melakukan perhitungan uji statistic.

## **Aplikasi Program GeoGebra**

Pada bagian ini akan diuraikan pemanfaatan program GeoGebra dalam pembelajaran matematika, yaitu untuk membuktikan luas segitiga, membuat grafik parabola serta mengeksplorasi karakteristik parabola danmenentukan titik pojok dari dua pertidaksamaan.

Untuk membuktikan luas segitiga dilakukan dengan mengaktifkan tool slider lalu buat dua buah segitiga yang berimpit di salah satu sisinya misalkan segitiga ABC dan segitiga BCD yang berimpit di BC seperti tampak pada gambar 2.

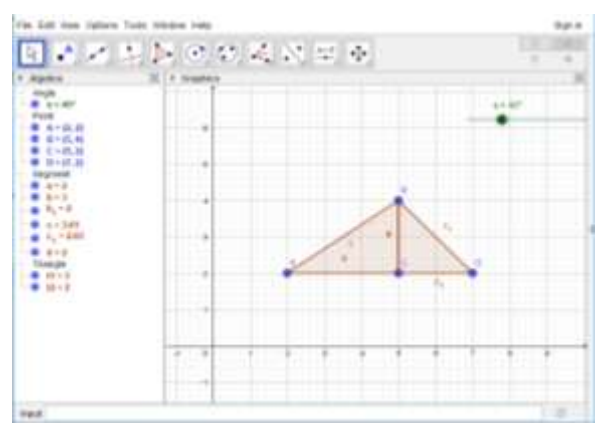

Gambar 2. Dua buah segitiga berimpit

Buat titik tengah sisi AB, lalu muncul titik E, buat segitiga ABC berputar searah jarum jam. Klik Rotasi Objek mengitari Titik dengan Sudut, klik pada segitiga ABC, klik titik E, maka muncul kotak.Tulis dengan α, pilih searah jarum jam, klik Ok. Hasilnya berupa segitiga A"B"C". Lalu coba gerakkan segitiga A"B"C" dengan menggunakan luncuran, sehingga diperoleh segiempat. Lakukan hal yang sama untuk membuat rotasi segitiga BCD terhadap titik tengah BD. Tetap pilih sudut α, agar tetap memakai luncuran yang sudah dibuat secara bersama-sama. Tapi arahnya berlawanan dengan arah jarum jam. Maka akan tampak seperti gambar 3 dan gambar 4.

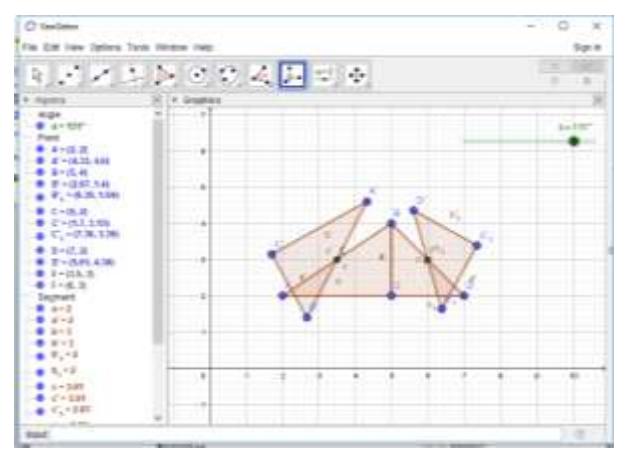

Gambar 3. Masing-masing segitiga dirotasikan

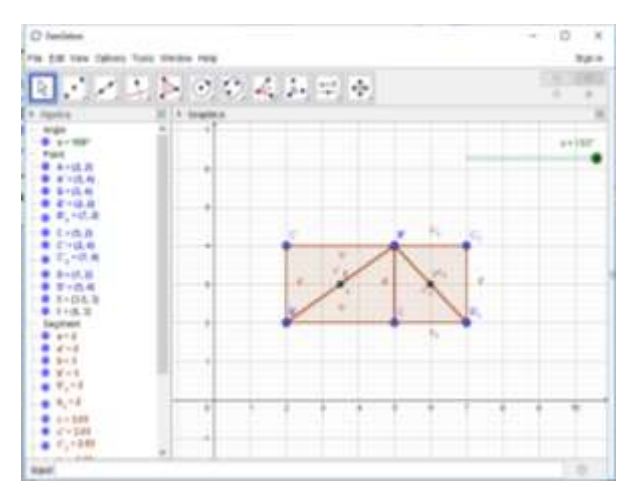

Gambar 4. Terbentuk segiempat

Dapat dilihat bahwa luas segitiga sama dengan setengah luas segiempat. Jika panjang segiempat = panjang alas segitiga,

lebar segiempat = tinggi segitiga. Maka luas segitiga =  $\frac{1}{2}$  dari panjang segiempat x lebar segiempat= ½ x alas segitiga x tinggi segitiga.

Untuk menggambar grafik parabola maka ketikkan persamaan kuadratnya pada kolom input seperti tampak pada gambar 5.

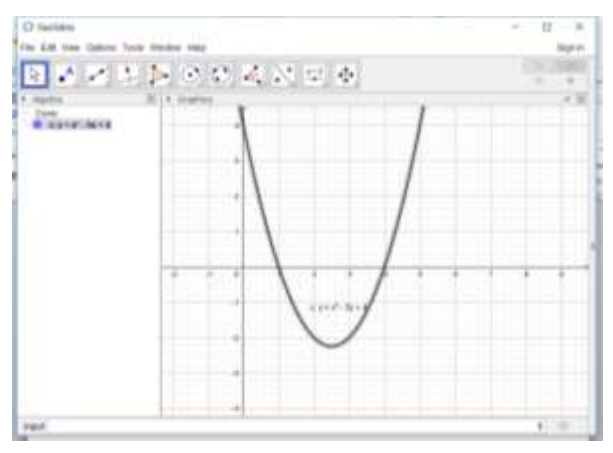

Gambar 5. Parabola

GeoGebra dapat digunakan untuk mengeksplorasi karakteristik parabola dengan persamaan f(x)=a(x-b)<sup>2</sup>+c atau  $f(x)=ax^2+bx+c$ . Dalam hal ini, a, b, dan c adalah parameter yang nilainya belum tertentu. Dengan memanfaatkan fasilitas atau tool slider di GeoGebra, dapat dieksplorasi karakteristik parabola tersebut dengan mengubah parameter-parameter tersebut.Seperti tampak di gambar 6. Kepada siswa dapat ditanyakan bagaimana bentuk parabola jika a bernilai positif? Bagaimana jika a bernilai negatif? Demikian pula, dapat ditanyakan kepada siswa bagaimana jika b bernilai berubah, bagaimana jika b bernilai 0, dan sebagainya.

Dengan cara demikian, siswa dapat mengkonstruksi pemahamannya mengenai karakteristik parabola.

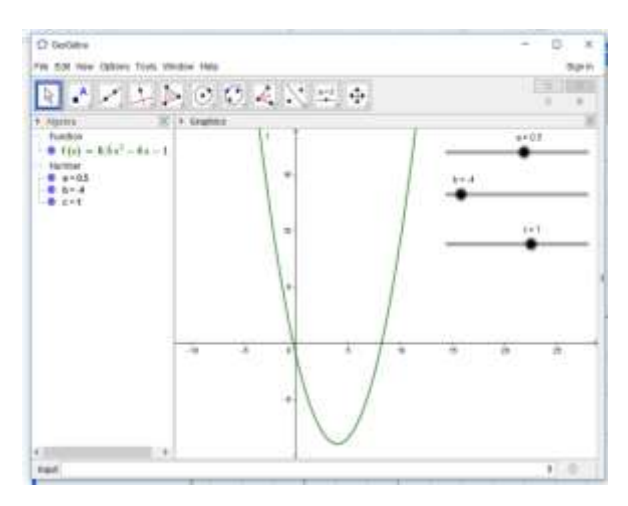

Gambar 6. Eksplorasi parabola

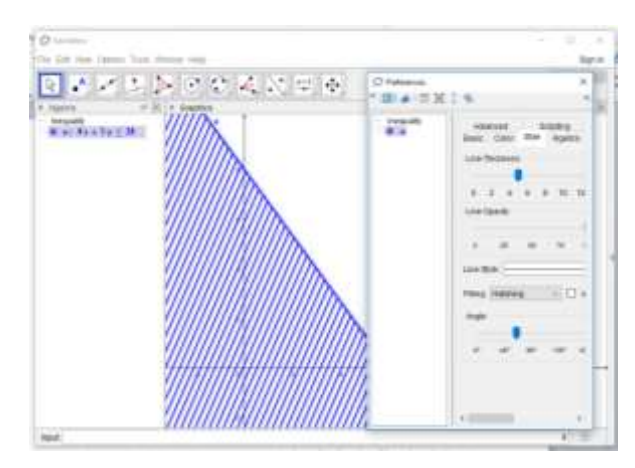

Gambar 7. Grafik Pertidaksamaan 4x+3y≤24

Tuliskan persamaan lagi  $5x+10y \le 50$ pada kolom Input, lalu enter. Kita ubah warna grafik kedua. Klik kanan pada grafik kedua, pilih Object Properties, pilih Colour lalu pilihlah warnanya. Kemudian pilih Style lagi dan pada Filling kita ubah menjadi Hatch, geser besar Angle agar kemiringan arsiran berbeda dengan sebelumnya, atur sesuai kebutuhan, lalu tutup. Tampilannya seperti gambar 8.

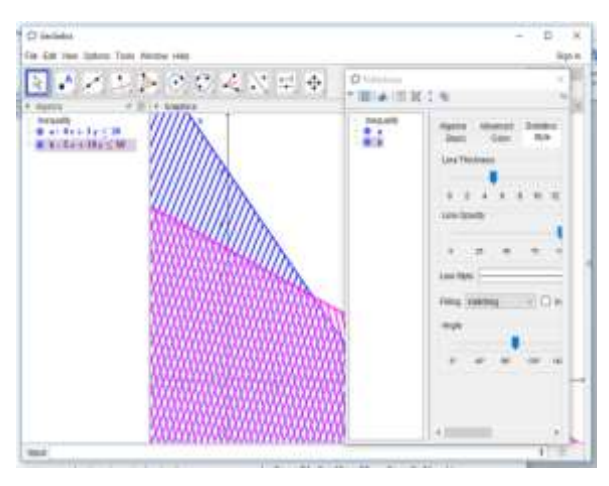

Gambar 8. Grafik Pertidaksamaan 4x+3y≤24 dan  $5x+10y \le 50$ 

Telah kita peroleh daerah penyelesaiannya yaitu daerah pada kuadran I yang berbentuk segiempat. Untuk menentukan titik potong atau titik sudut sebagai penentu nilai optimum, kita buat garis-garis bantu dengan persamaan 4x+3y  $= 24$ ,  $5x+10y = 50$ ,  $x=0$ ,  $y=0$ . Masukkan persamaan tersebut satu-persatu pada kolom Input. Untuk menentukan titik potong dari daerah penyelesaian di atas, kita gunakan perpotongan dua objek dengan cara klik Intersect lalu klik dua garis yang membentuk titik potong tersebut. Klik kanan pada titik A, pilih Object Properties lalu pada Basic pilih Show Label pilih Name and Value untuk menampilkan nama dan nilai. Lalu tutup, maka akan tampil nilai pada titik A. Lalu lakukan hal yang sama pada titik-titik yang lainnya. Maka titik-titik pojoknya akan terlihat seperti pada gambar 9.

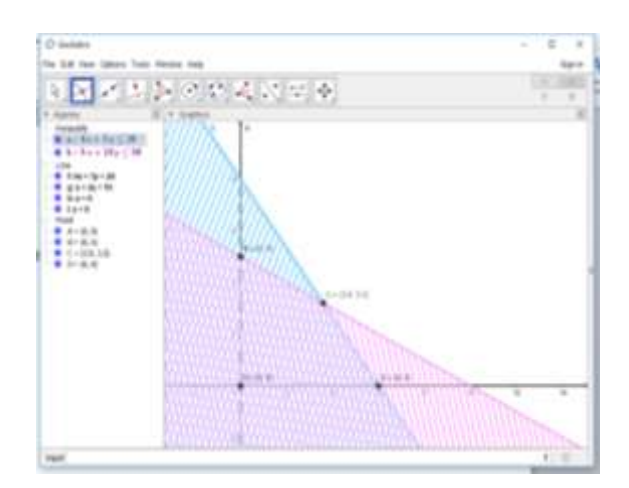

#### Gambar 9. Titik pojok

Kita dapatkan pasangan titik-titik pojoknya adalah A(0,0), B(0,5), C(3,6;3,2) dan (6,0).

## **PENUTUP**

Program GeoGebra dapat dimanfaatkan sebagai media pembelajaran matematika. Dengan beragam fasilitasnya, GeoGebra dapat dimanfaatkan sebagai media dan alat bantu dalam pembelajaran matematika, terutama materi geometri dan aljabar. GoeGebra sangat bermanfaat untuk mendemonstrasikan atau memvisualisasikan konsep - konsep matematis serta sebagai alat bantu untuk mengkonstruksi konsep-konsep matematis.

## **DAFTAR PUSTAKA**

- 1. Ariawan, I. P. W., (2014). *Pengembangan LKM Multi Representasi Berbantuan Geogebra untuk Meningkatkan Kemampuan Berpikir Kritis Mahasiswa*. Jurnal Pendidikan Indonesia, Vol. 3, No. 1, Hal. 359 – 371. Tersedia[:http://ejournal.undiksha.ac.id/i](http://ejournal.undiksha.ac.id/index.php/JPI/index) [ndex.php/JPI/index](http://ejournal.undiksha.ac.id/index.php/JPI/index)
- 2. Atikasari, G. dan Kurniasih, A. W., (2015). *Keefektifan Model Pembelajaran Kooperatif dengan Strategi TTW Berbantuan Geogebra terhadap Kemampuan Berpikir Kreatif Matematis Siswa Kelas VII Materi Segitiga*. Unnes

Journal of Mathematics Education 4(1), Hal. 85 – 94. Tersedia[:http://journal.unnes.ac.id/artike](http://journal.unnes.ac.id/artikel_sju/pdf/ujme/7447/5161) [l\\_sju/pdf/ujme/7447/5161](http://journal.unnes.ac.id/artikel_sju/pdf/ujme/7447/5161)

- 3. Hohenwarter, M., et al. (2008). *Teaching and Learning Calculus with Free Dynamic Matgematics Software*  GeoGebra. [http://www.publications.uni.lu/record/27](http://www.publications.uni.lu/record/2718/files/ICME11-TSG16.pdf) [18/files/ICME11-TSG16.pdf](http://www.publications.uni.lu/record/2718/files/ICME11-TSG16.pdf)
- 4. Hohenwarter, M. & Fuchs, K. (2004). *Combination of Dynamic Geometry, Algebra, and Calculus in the Software System Geogebra*. Tersedia: [www.geogebra.org/publications/pecs\\_2](http://www.geogebra.org/publications/pecs_2004.pdf) [004.pdf.](http://www.geogebra.org/publications/pecs_2004.pdf)
- 5. Syahbana, Ali. (2017). *Belajar Menguasai GeoGebra*. Palembang: NoerFikri.
- 6. Tanzimah. (2018). *Pembelajaran program linear menggunakan aplikasi komputer GeoGebra.* Seminar Nasional Pendidikan Palembang 5 Mei 2018.